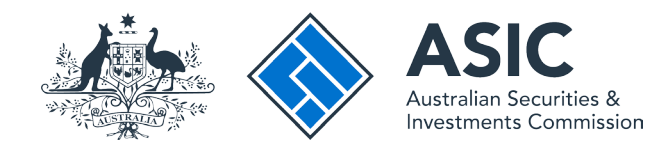

# User guide

# Journalist Portal

# How to search for fee exempt products

This service only provides access to, and delivery of, one search product at a time.

# Journalist Search Access

- The [ASIC Journalist Portal](https://journalistsearch.connectonline.asic.gov.au/RegistrySearch ) is a dedicated search service for approved journalists who are exempt from paying certain registry search fees.
- Approved journalists are provided with an 'application approved' email that includes a link to the ASIC Journalist Portal, username and password.
- Visit [www.asic.gov.au/journalistsearch](http://www.asic.gov.au/journalist-search) for more information.

#### Get started

To get started, visit the ASIC website at [www.asic.gov.au/journalistsearch.](http://www.asic.gov.au/journalist-search) **ASIC** Start scarching .<br>Scarch Click on the blue **Search via the ASIC Journalist Portal box.** For business For finance professionals For consumers Regulatory resources About ASIC This will take you to the ASIC Journalist Portal login screen. Search ASIC's Registers Home > Online services > Search ASIC's Registers > Journalist search What is an ASIC kev? Search fees Your ASIC key is a unique number used in ASIC A Journalist search Companies and organisations Connect that helps us establish your identity and protects your business information by making sure only you and those you have From 1 July 2019, journalists will be exempt from paying certain registry authorised can access it. Professional registers search fees. Learn more about ASIC keys Banned and disqualified Journalists may qualify for an exemption where they seek access to What is an AUSkey? information for their professional work. Documents Additional searches AUSkey is a single key to access government Search via the ASIC Journalist Portal now online services. In the future, you may no Information brokers longer need different user IDs and passwords as AUSkey becomes accepted by more NZAU Connect app What products are available government agencies for their online services. How do I apply for exemption? ASIC's training register Learn more about AUSkeys . Related Links Data.gov.au What is a corporate key? Amendments to the fees chargeable for ASIC searches under Journalist search regulations means that journalists can access some information for free. A corporate key is an 8-digit number uniquely How to apply for exemption However, the fee exemptions do not apply to all search information. associated with a company's ACN. Your What search products can I access? company needs only one corporate key. What products are available? Learn more about corporate keys Support for searching our registers Approved journalists will have access to a range of search products across ASIC's registers. What is an invitation key? The journalist search exemption is an extension of the current media An invitation key is a unique key to register for, exemption. or connect to an entity in, the ASIC Regulatory Portal. All media must pay for access to lodged documents and historical Learn more about invitation keys extracts, including but not limited to:

#### Log in

Log in using your email address and password.

This will take you to the declaration page.

If you do not have access to the ASIC Journalist Portal, **you will need to apply.**

For more information on how to apply, [visit our website](www.asic.gov.au/journalistsearch) .

**Note:** our website uses cookies, which are small pieces of information exchanged between your web browser and a website server.

You may experience errors logging in if you:

- don't regularly clear your cookies and cache
- store your log in credentials in your Internet browser
- copy and paste your log in credentials

Using the above tips will minimise log in errors that aren't related to incorrect log in credentials.

If problems persist, please email **journalist.apply@asic.gov.au** to have your password reset.

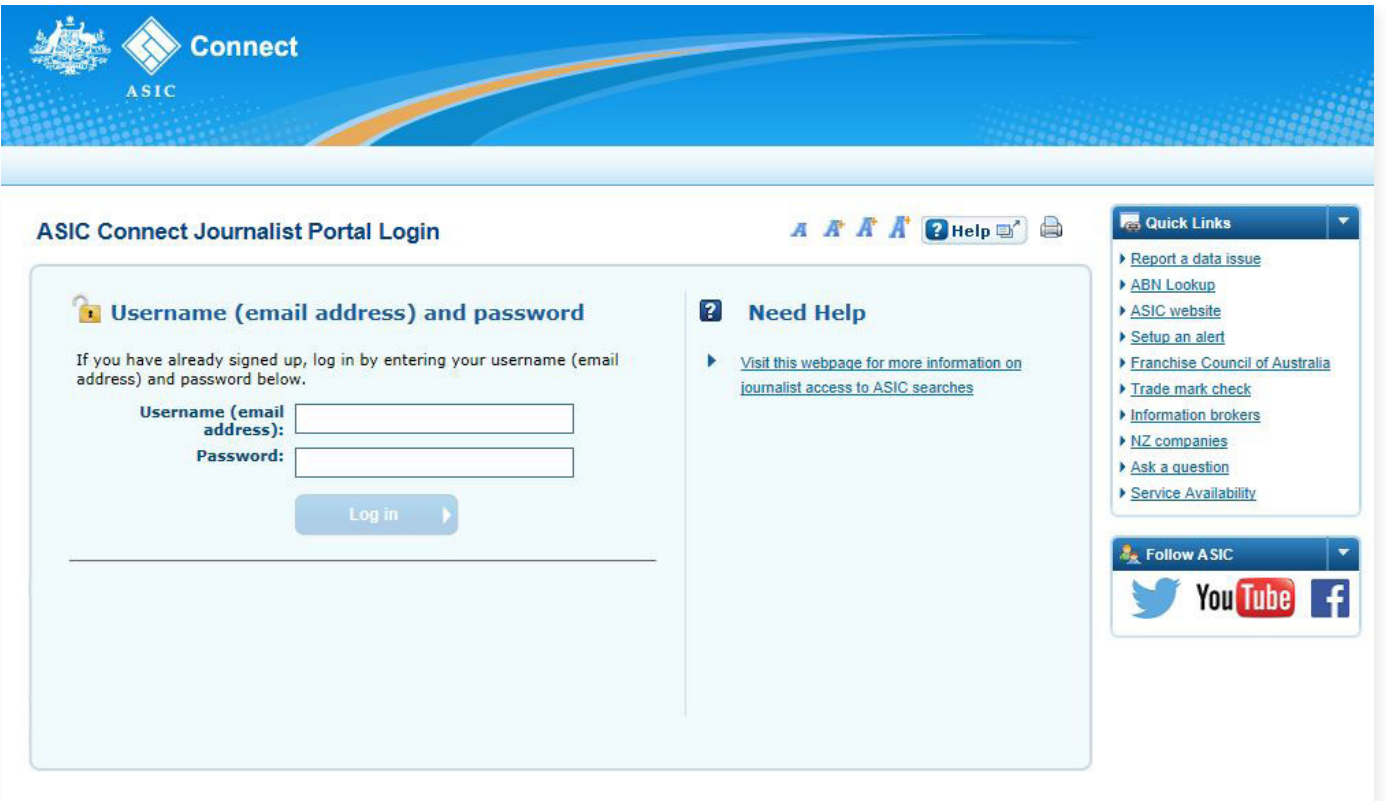

# Complete the declaration

- 1. Under the **Search company and other registers** tab
- 2. Select the relevant **acknowledgement statements** to verify and declare your role and understanding
- 3. Select **Continue**

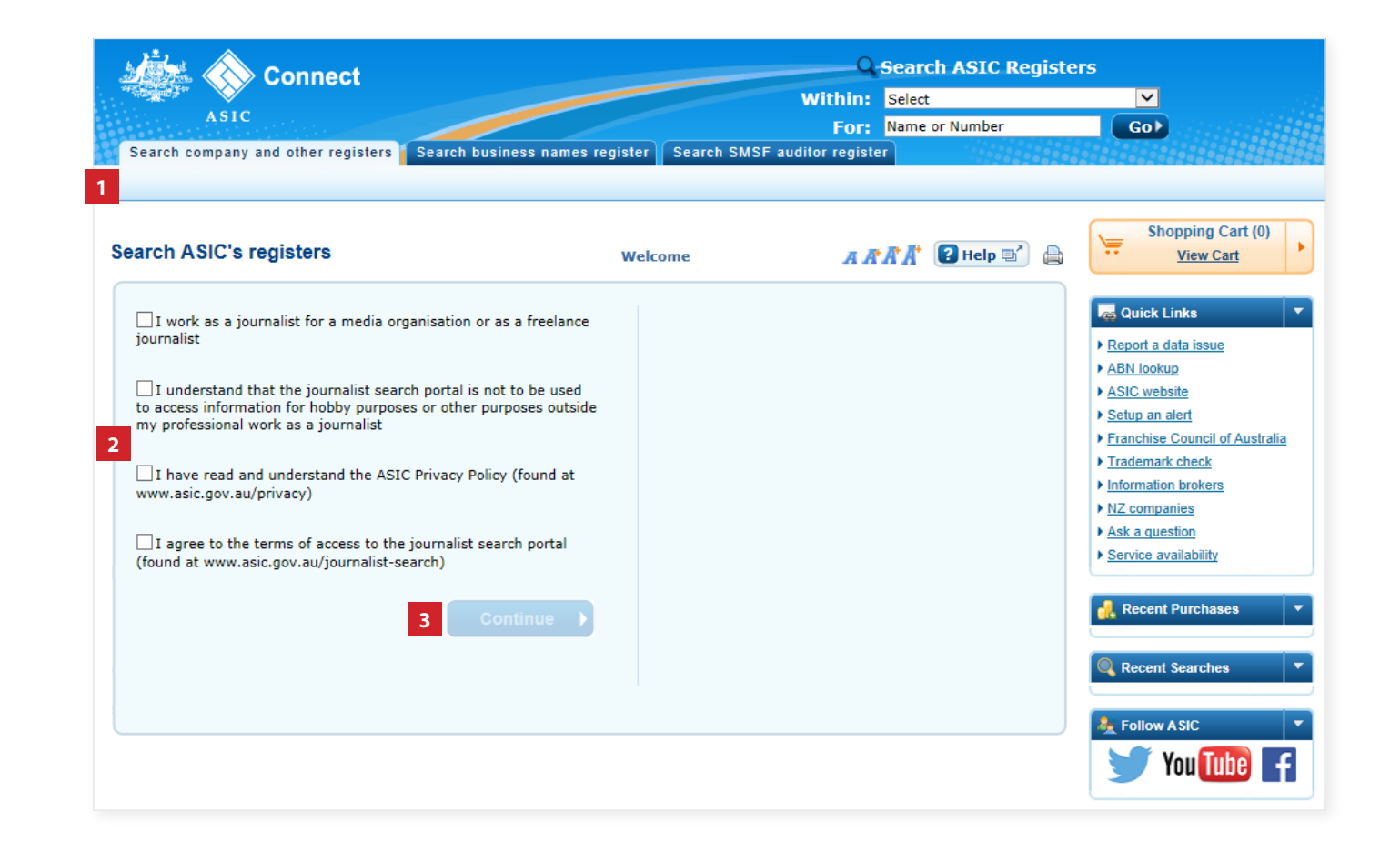

#### Begin search

- 1. Select the **Search company and other registers** tab
- 2. Select the required **search type** from the drop down box
- 3. Enter the **name or registration number** of the entity you are searching
- 4. Select **Go**

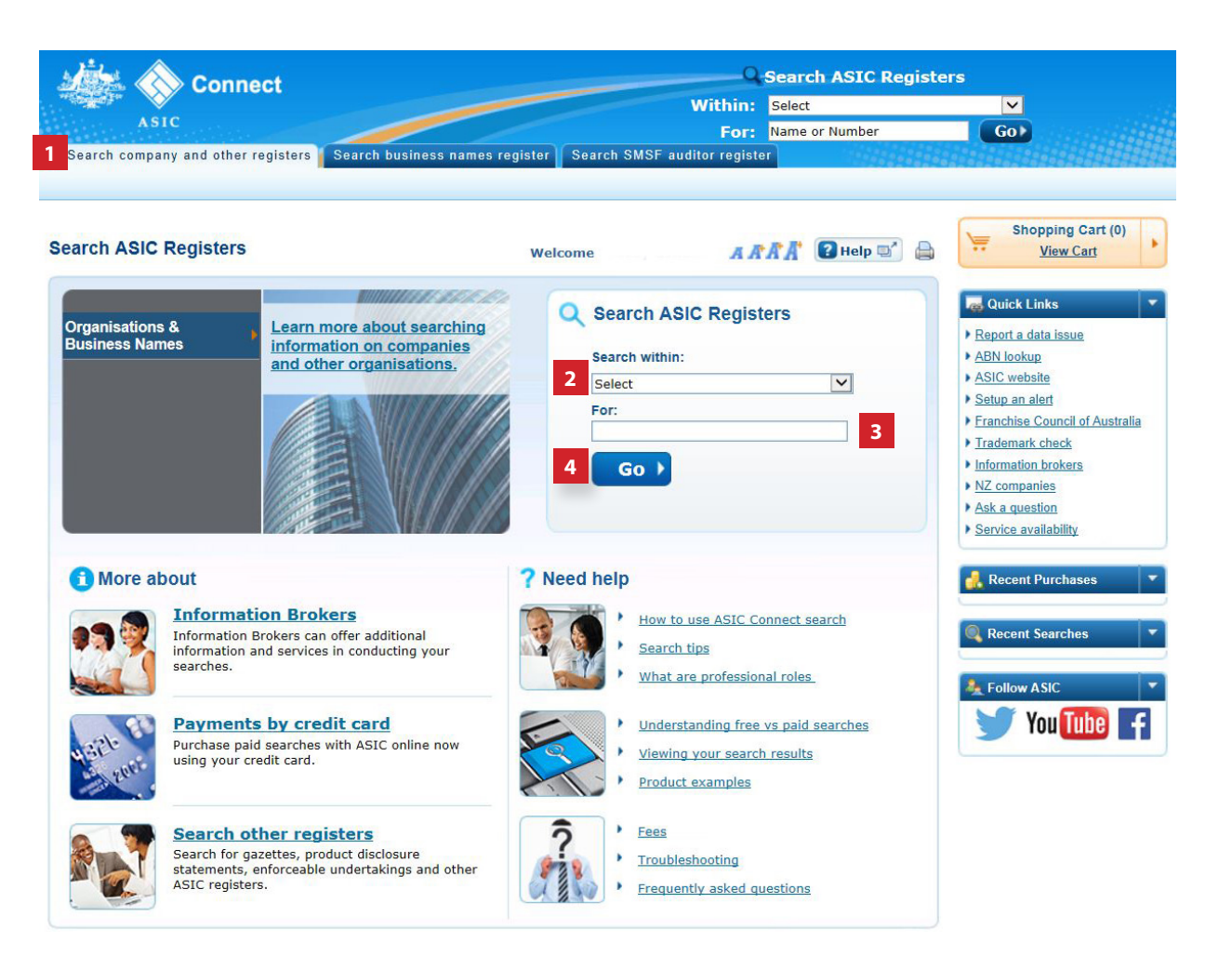

#### Search results

This screen shows an example of entity names, types and statuses.

- 1. Select the required name
- 2. Select **View Details** to display

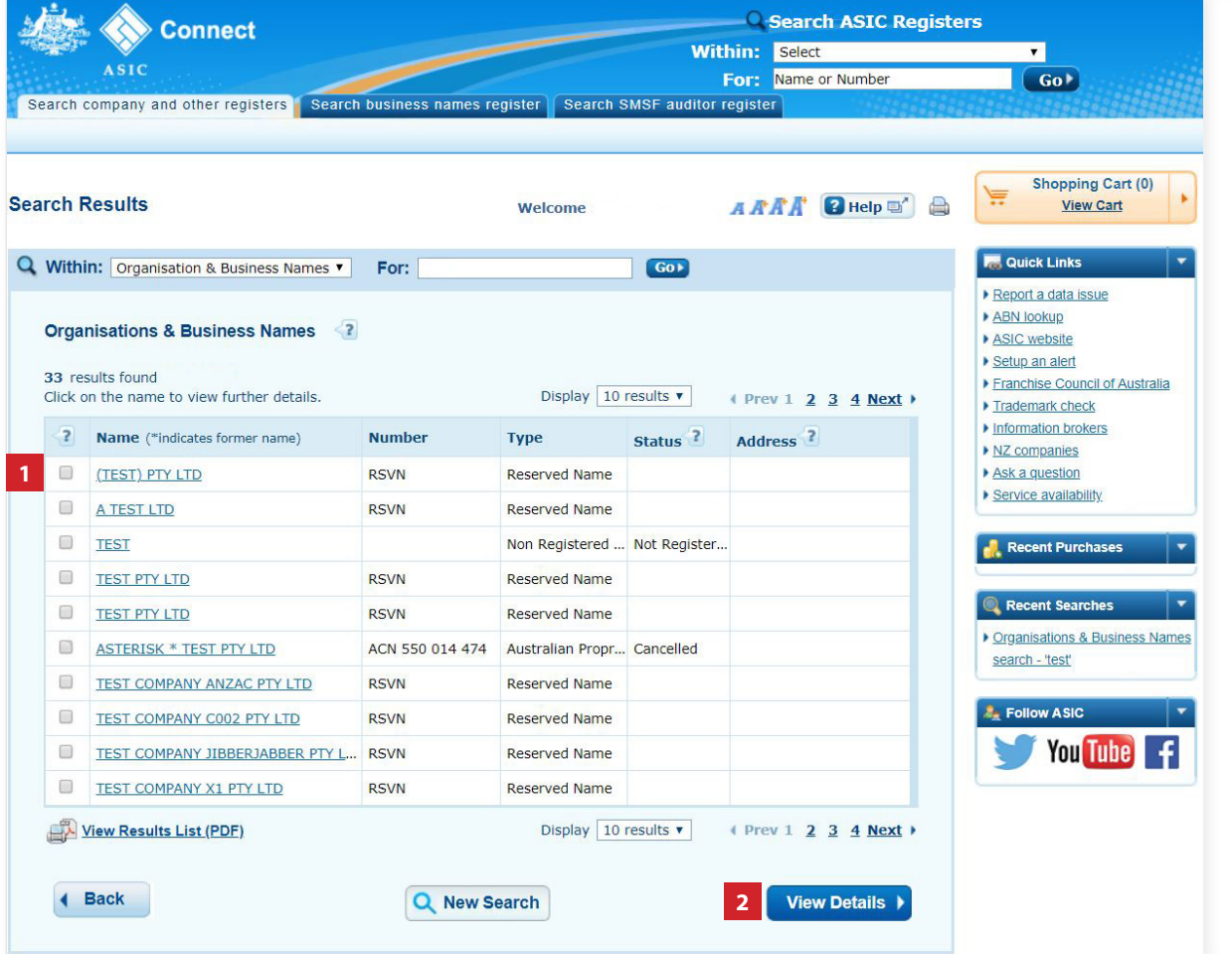

# **Capture** verification

- 1. Select all images with a (*as specified in the verification screen*)
- 2. Select **Verify**

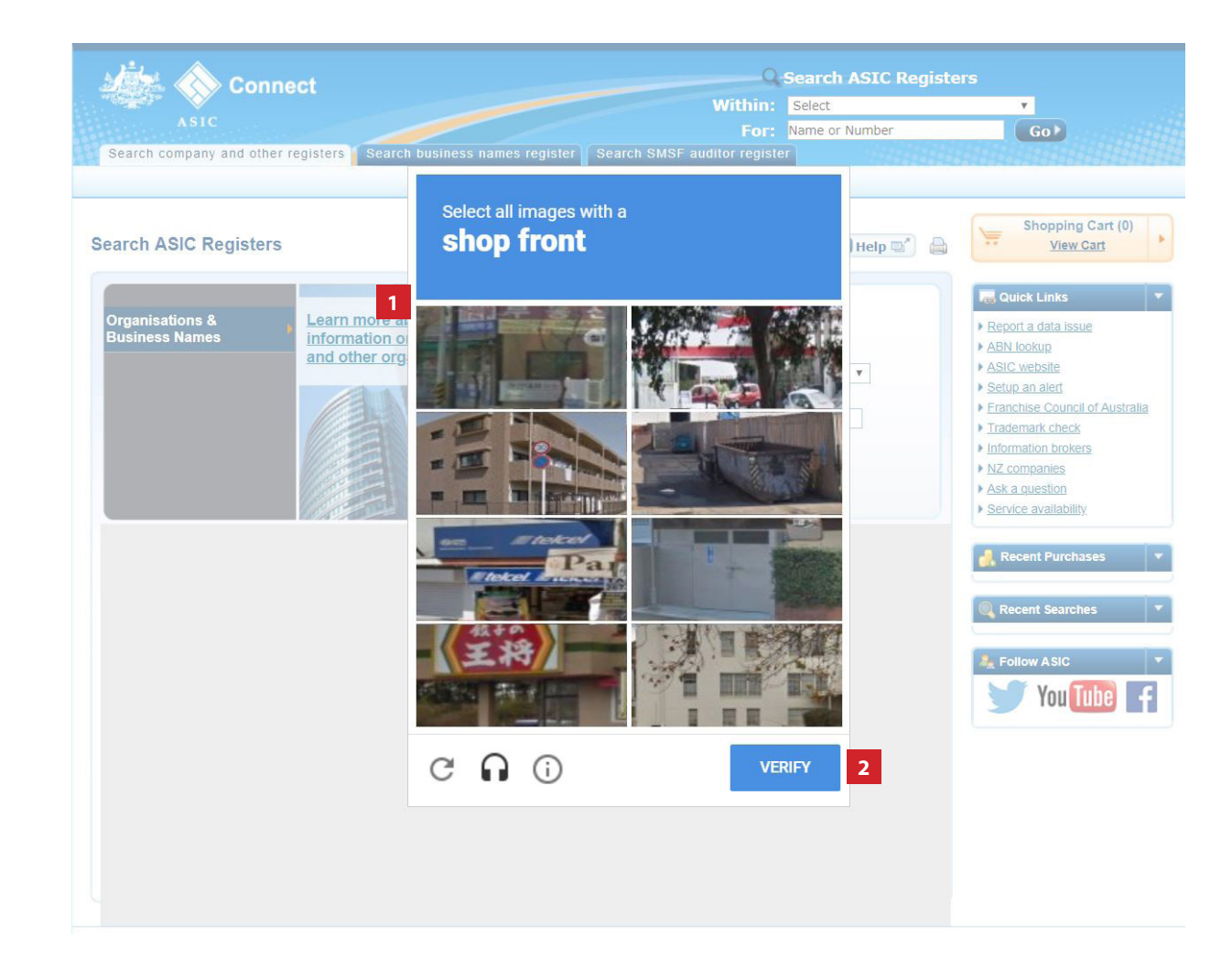

#### Search results

This screen displays further information about the organisation(s) selected.

Under **Information for purchase,** there is a list of available products.

- 1. Select the product/s you would like to purchase (no fee will be charged)
- 2. Select **Add To Cart**

Select **OK** when the confirmation box appears

3. Select **Checkout**

The screens and data pictured in this guide are examples only. Actual screens may have minor differences in text and layout.

How to search for fee exempt products - ASIC Journalist Portal

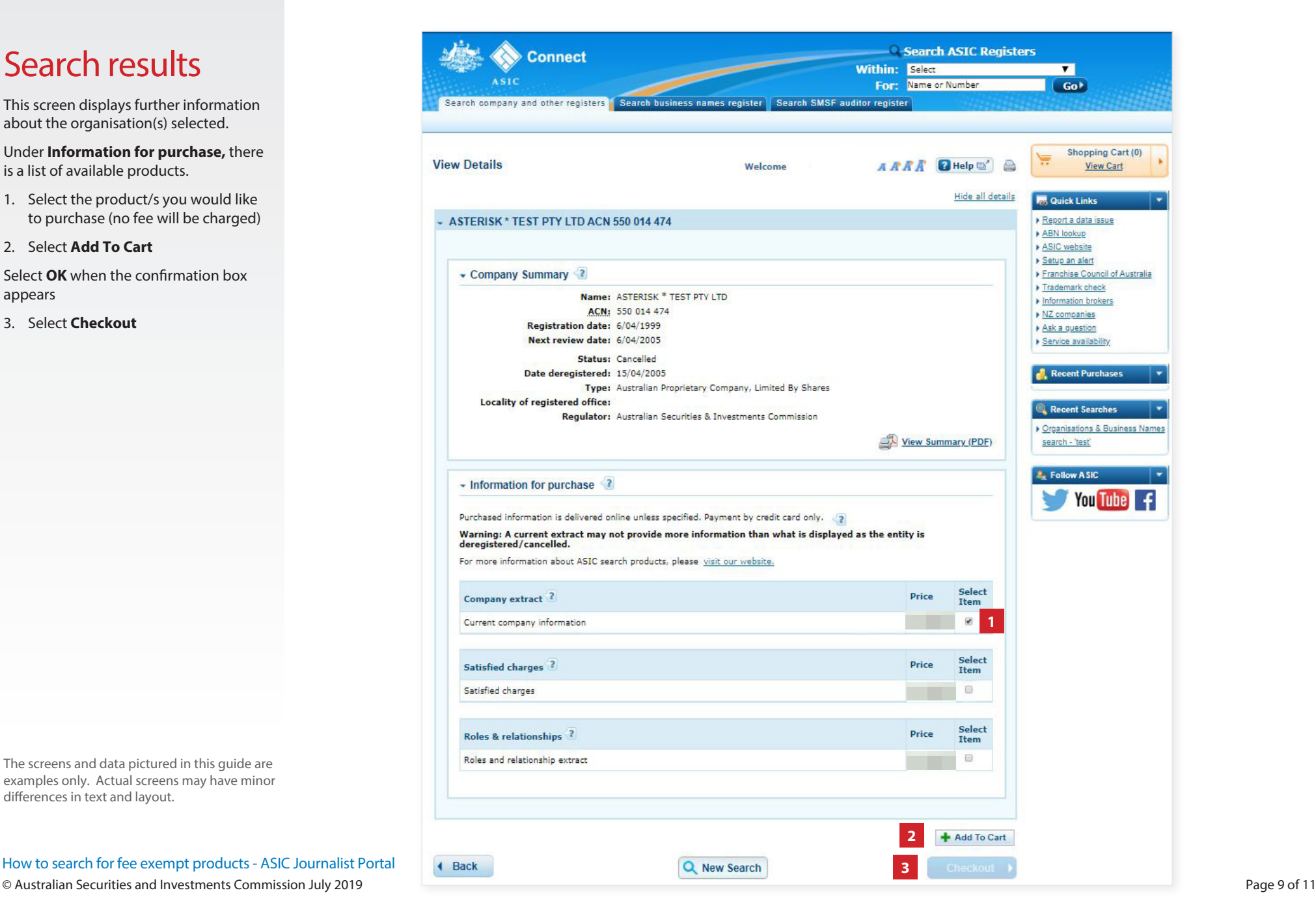

### Shopping cart

This screen will confirm all the products that were selected.

- 1. To remove products from the cart, tick the relevant box and select **Remove**
- 2. To purchase products in the cart, select **Pay Now (**No payment will be charged)
- Following this will be the *Payment details - Delivery screen*. Select **Next** to progress.

![](_page_9_Picture_75.jpeg)

#### Receipt

This screen confirms your search request was successful.

Your product and receipt will be sent to your email address for you to view, save and print.

Alternatively, you can collect the payment receipt and product online by selecting '**Online Retrieval Status**'.

![](_page_10_Picture_4.jpeg)

How to search for journalist fee exempt products

© Australian Securities and Investments Commission July 2019 Page 11 of 11

![](_page_10_Picture_7.jpeg)